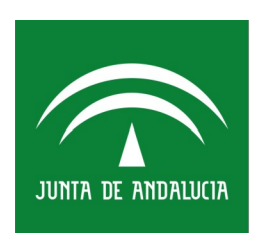

# Instituto Andaluz de la Mujer **CONSEJERÍA DE IGUALDAD Y POLÍTICAS SOCIALES**

## D - TELE

### TUTORIAL INSCRIPCIÓN PLATAFORMA TELEFORMACIÓN

10/05/2018

Versión 0100

Queda prohibido cualquier tipo de explotación y, en particular, la reproducción, distribución, comunicación pública y/o transformación, total o parcial, por cualquier medio, de este documento sin el previo consentimiento expreso y por escrito del Instituto Andaluz de la Mujer.

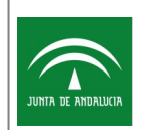

### HOJA DE CONTROL

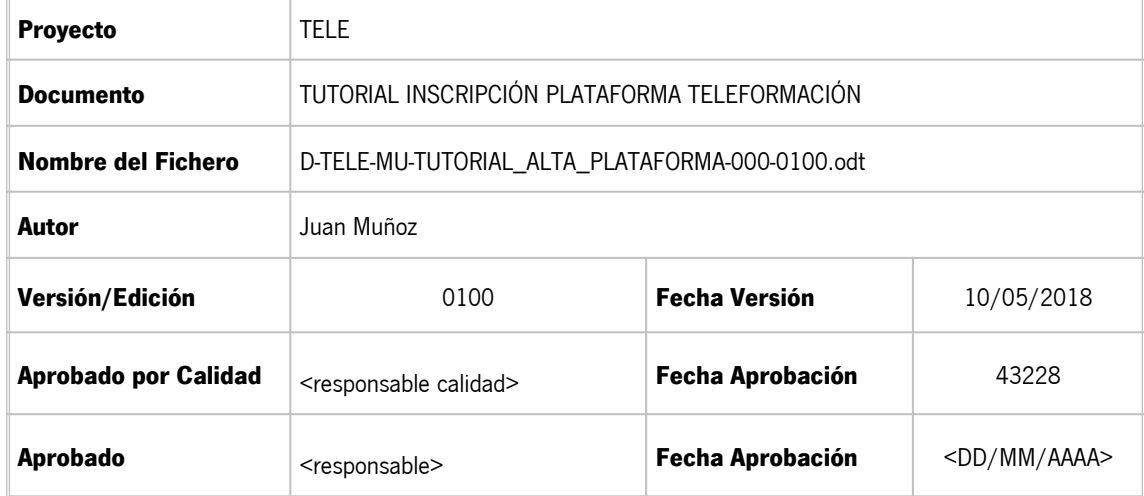

### REGISTRO DE CAMBIOS

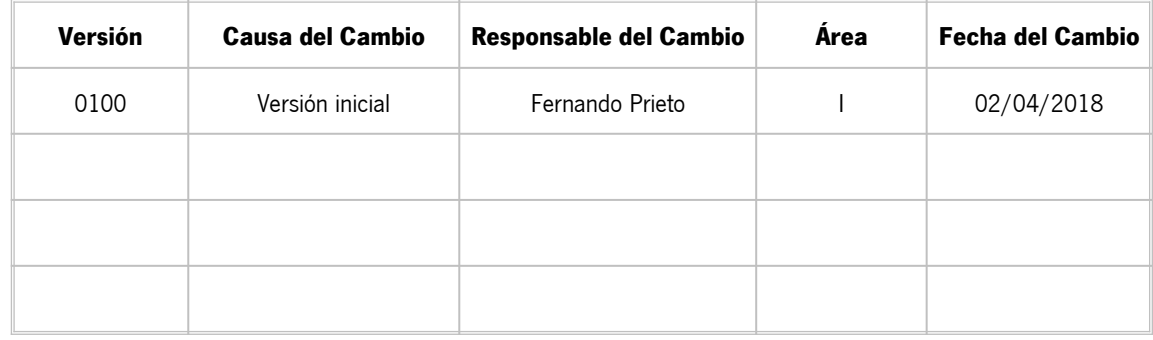

### CONTROL DE DISTRIBUCIÓN

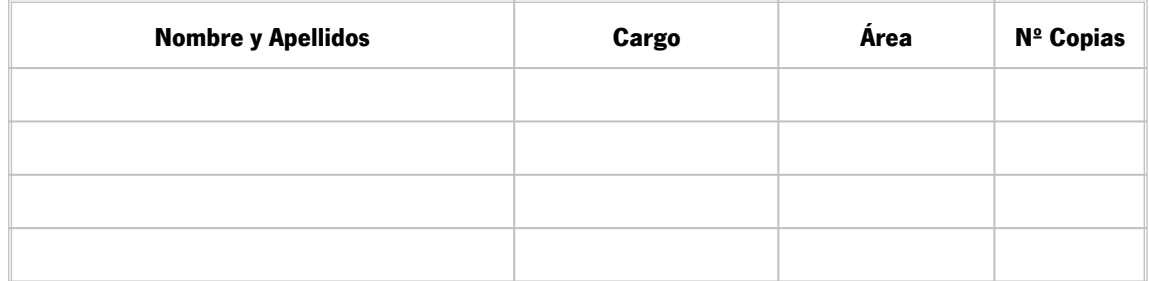

# ÍNDICE

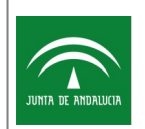

### **1 Procedimiento de alta en la plataforma de teleformación del área de Empleo y Empresas del Instituto Andaluz de la Mujer**

Accedemos a la url

<https://ws0907.juntadeandalucia.es/tele>

Pinchamos en el enlace al área donde queremos darnos de alta. Son plataformas independientes por lo que el alta deberá realizarse en cada una de las áreas donde queramos realizar un curso

Nos aparece la siguiente pantalla

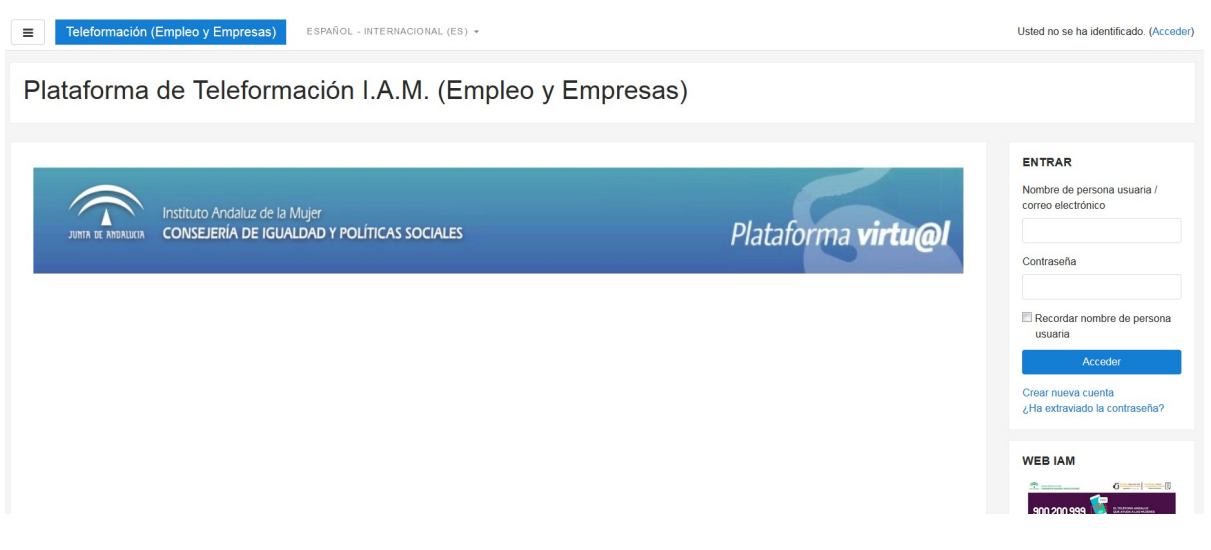

En la zona derecha pulsamos sobre Crear nueva cuenta

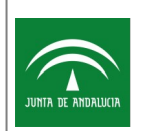

TUTORIAL INSCRIPCIÓN PLATAFORMA TELEFORMACIÓN

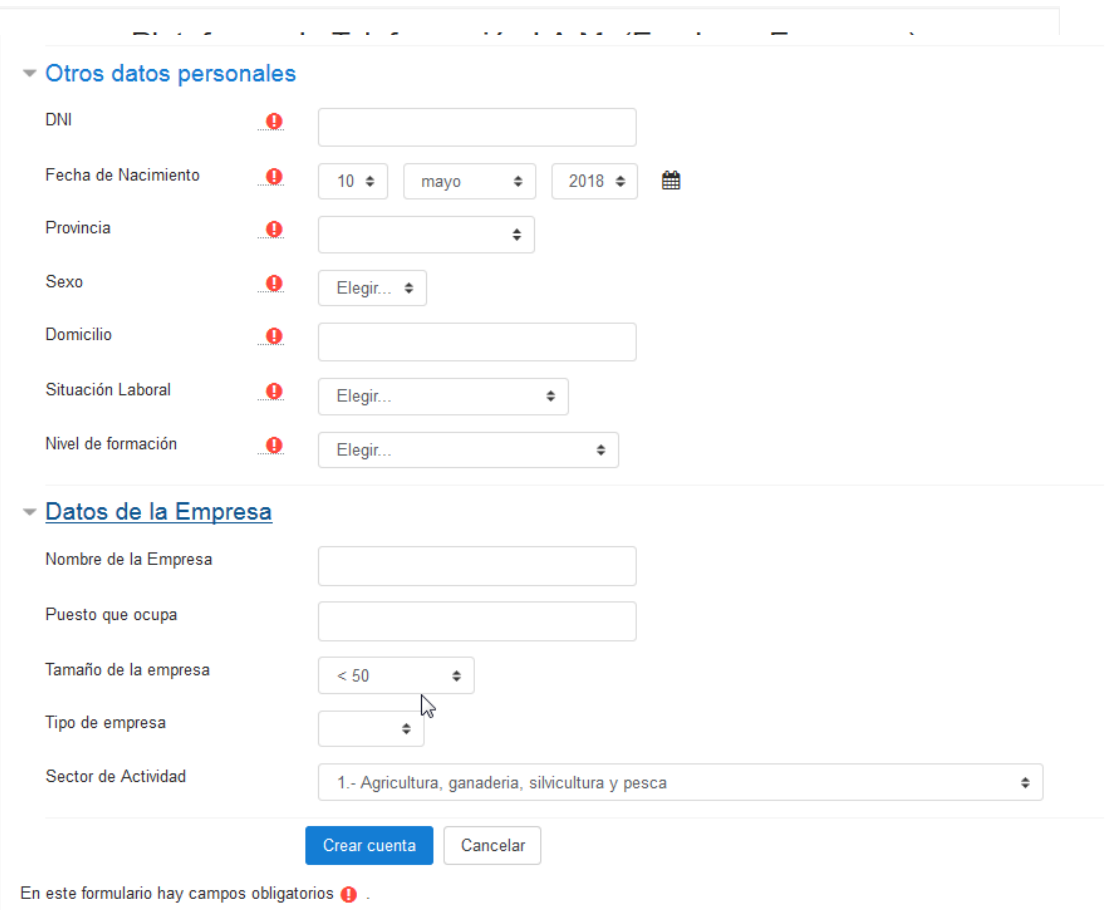

Rellenamos todos los datos que se nos piden teniendo en cuenta que los Datos de la Empresa sólo deben rellenarse si la Situación Laboral es distinta a Desempleo

Pulsamos Crear cuenta

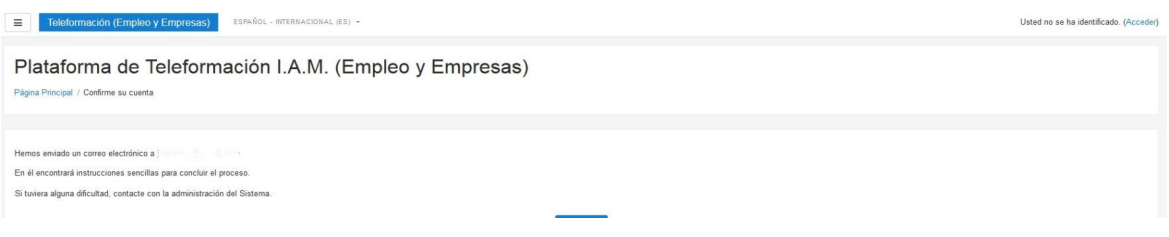

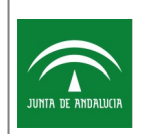

TUTORIAL INSCRIPCIÓN PLATAFORMA TELEFORMACIÓN

#### Vamos a nuestro gestor de correo y comprobamos que hemos recibido un correo

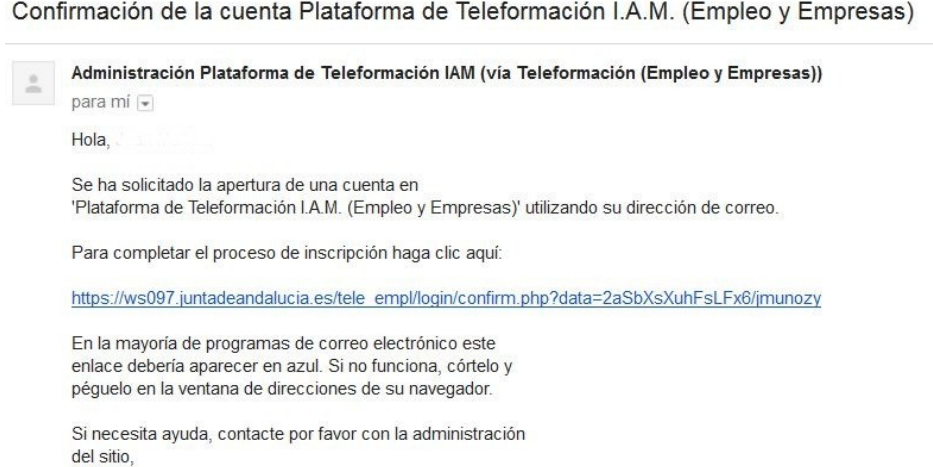

Pinchamos sobre el enlace y se nos abrirá la plataforma de teleformación

![](_page_4_Picture_42.jpeg)

#### Al darle a Confirmar

![](_page_4_Picture_43.jpeg)

Llegados a este punto ya se habrá realizado la inscripción en la plataforma